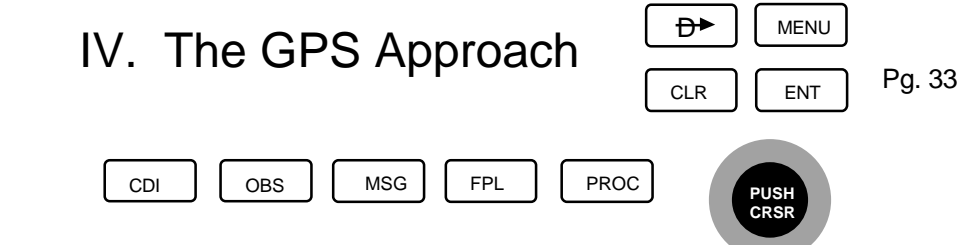

## **E. HOLDING When pattern is NOT part of the procedure**

Since ATC can have you hold at any fix it would be impossible to depict all possible holding patterns on the screen. When it is necessary to perform a holding pattern that is not displayed on the screen it is useful to know how to perform the maneuver.

After the holding fix becomes the active waypoint:

- 1. Set the heading bug to the present heading and change the autopilot to heading mode if necessary.
- 2. PRESS (oBs) to change the GNS 430 to the OBS Mode. (In the OBS Mode, automatic waypoint sequencing is terminated and you are able to define the holding course with the CDI.)
- 3. ROTATE the CDI to desired course inbound to the holding fix. This new course will be displayed on the map as a magenta line. It will also be displayed on the second line of NAV 1 page as: "CRS xxx<sup>o</sup>  $\longrightarrow$  (active waypoint)" with xxx<sup>o</sup> as the course where the CDI is set.
- 4. When the waypoint is reached, turn to the desired outbound heading and fly the desired holding pattern.
- 5. When you are ready to proceed past this waypoint, PRESS [ OBS ] to allow automatic waypoint sequencing again. The waypoints for the remainder of the flight plan are now displayed on the screen again.

## **NOTE: The differences when the holding pattern is not part of the procedure are:**

- 1. The holding pattern is not displayed on the screen.
- 2. After pushing  $\left[ \right.$  OBS  $\right]$  "**OBS**" is displayed above the button instead of "**SUSP**". Therefore it will not b e necessary to push the  $\Box$  OBS  $\Box$  button each time you are inbound to the fix. The unit will stay in the OBS Mode until it is deselected.
	- 3. If the hold is an undisplayed pattern at a waypoint which is part off the activated approach, each time you approach the fix, the message "**Approach is not active**" will be announced.